# Quick-guide

## **Installation og opsætning af Trimble Penmap**

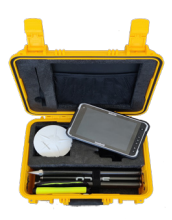

Dette er en kort vejledning til hvordan du tilføjer Penmap til en andorid enhed. Har du brug for yderligere hjælp, kan du altid kontakte os på telefon: 7733 2222 eller mail: support@geoteam.dk.

### Tilføj penmap til din android enhed

- 1) Opstart din android enhed
- 2) Sørg for at du har oprettet en Googlekonto og har adgang til GooglePlay-store
- 3) I GooglePlay-store henter du:
- **OTrimble MobileManager**
- **OTrimble Penmap**

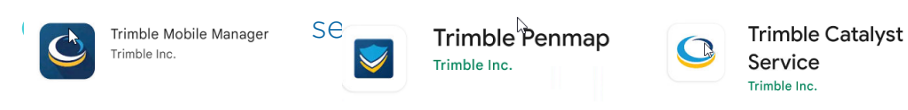

4) Du skal aktiverer **Udvikler mode**, og vælge den rigtige GPS. (*Bemærk at det gøres på forskellige måder alt efter hvilken android enhed du har)*

"Indstillinger –> Om telefonen –> og trykke flere gange på Buildnummer" indtil den siger du er i udviklertilstand.

#### Valg af GPS-enhed

For at din android enhed kan finde og bruge GPS-singalet fra din antenne, skal du:

Vælge "indstillinger –> System –> Avanceret –> indstillinger for udviklere, scroll ned

til "vælg app til falsk placering" (mocation) -> vælg "Trimble MobileManager" App til falsk placering: Trimble Mobile Manager

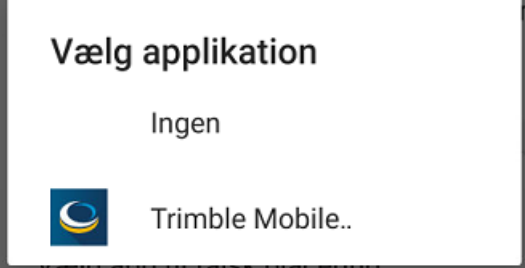

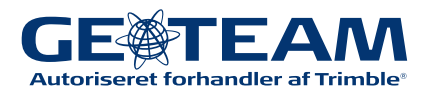

#### Opsætning af Trimble Penmap

Når du har installeret og åbnet Penmap, skal du give appen tilladelse til alt og acceptere brugerlicensen. Herefter beder den dig logge ind med dit Trimble Login.

1) Du modtager nu en mail fra Trimble Penmap. I mailen klikker du på "*Activate my subscription*" og logger ind med dit Trimble-id, hvorefter Trimble Licence manager åbner og du kan klikke på "*ACCEPT TERMS*"

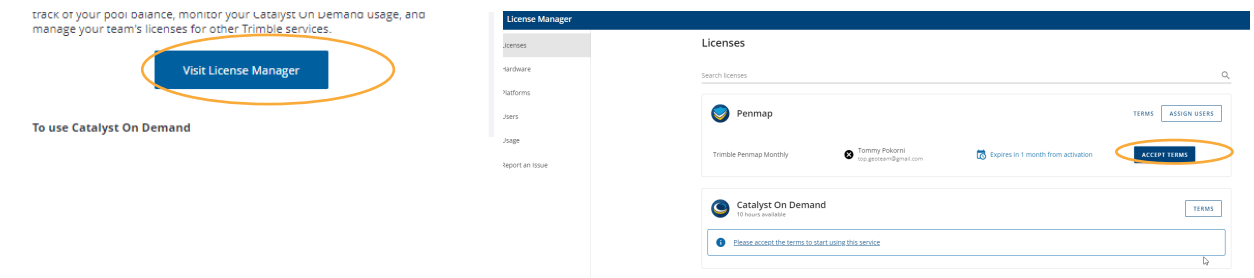

2) Der åbner et pop-up vindue, hvor du sætter flueben nederst til venstre og klikker på "*OK*" nederst i højre hjørne.

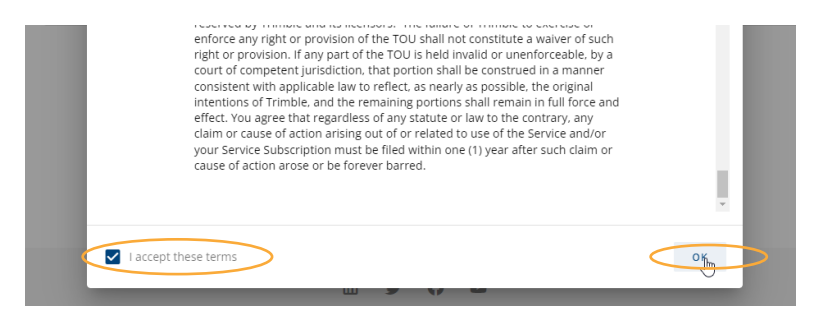

3) Du kommer nu tilbage til Penmapsiden. Her klikker du på "*ACTIVATE*" for at aktivere din Penmap. Vær opmærksom på at din Penmap ikke virker før du har aktiveret den.

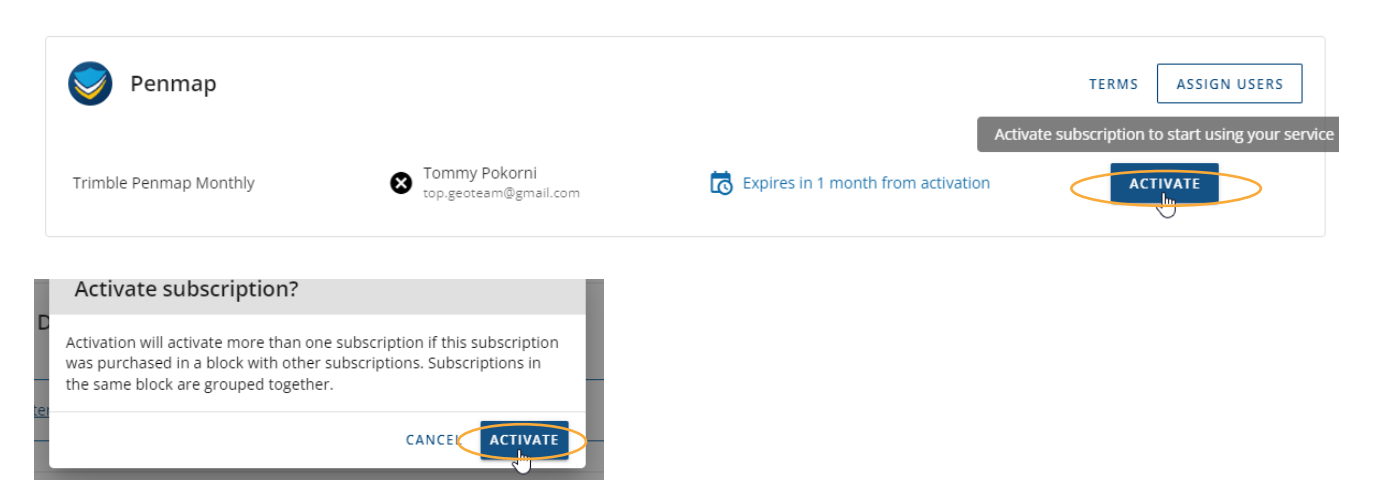

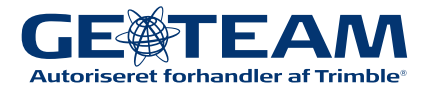